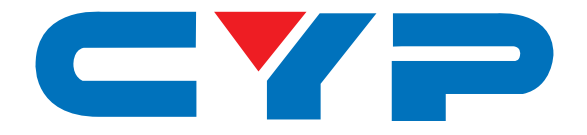

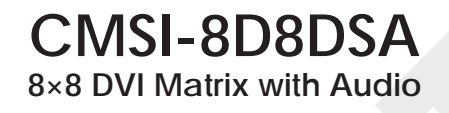

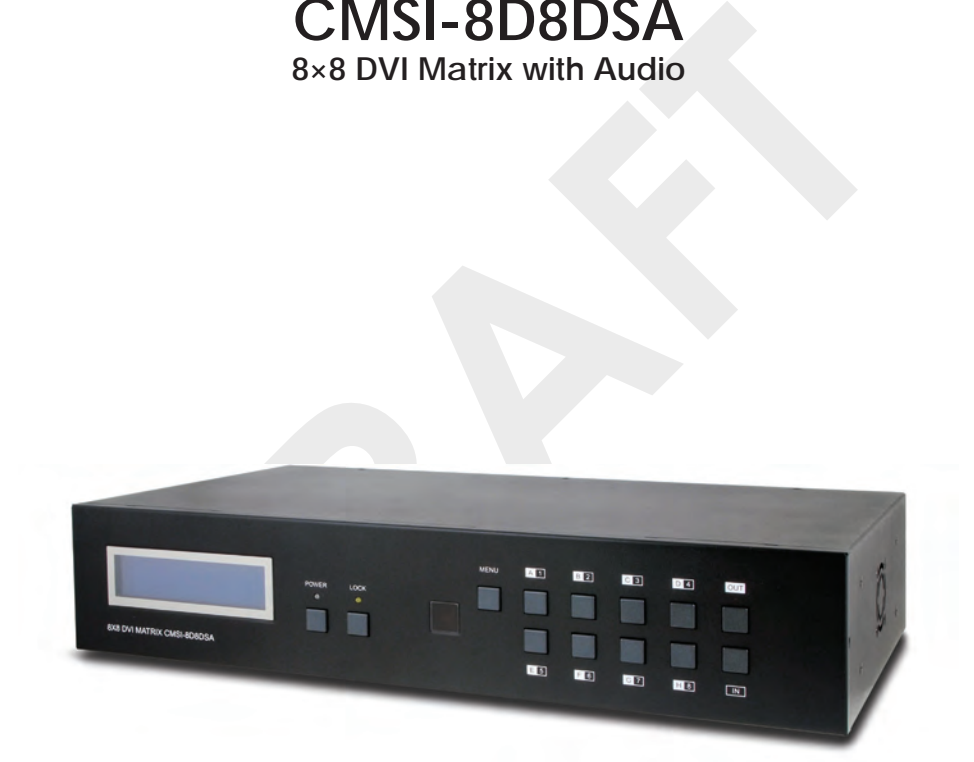

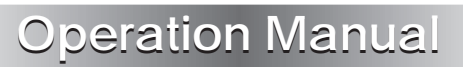

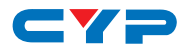

## **DISCLAIMERS**

The information in this manual has been carefully checked and is believed to be accurate. Cypress Technology assumes no responsibility for any infringements of patents or other rights of third parties which may result from its use.

Cypress Technology assumes no responsibility for any inaccuracies that may be contained in this document. Cypress also makes no commitment to update or to keep current the information contained in this document.

Cypress Technology reserves the right to make improvements to this document and/or product at any time and without notice.

## **COPYRIGHT NOTICE**

ommitment to update or to keep current the information contained<br>this document.<br>Typress Technology reserves the right to make improvements to this<br>ocument and/or product at any time and without notice.<br>**COPYRIGHT NOTICE**<br>t No part of this document may be reproduced, transmitted, transcribed, stored in a retrieval system, or any of its part translated into any language or computer file, in any form or by any means electronic, mechanical, magnetic, optical, chemical, manual, or otherwise—without express written permission and consent from Cypress Technology.

© Copyright 2011 by Cypress Technology.

All Rights Reserved.

Version 1.1 August 2011

## **TRADEMARK ACKNOWLEDGMENTS**

All products or service names mentioned in this document may be trademarks of the companies with which they are associated.

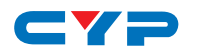

## **SAFETY PRECAUTIONS**

Please read all instructions before attempting to unpack, install or operate this equipment and before connecting the power supply.

Please keep the following in mind as you unpack and install this equipment:

- Always follow basic safety precautions to reduce the risk of fire, electrical shock and injury to persons.
- To prevent fire or shock hazard, do not expose the unit to rain, moisture or install this product near water.
- Never spill liquid of any kind on or into this product.
- Never push an object of any kind into this product through any openings or empty slots in the unit, as you may damage parts inside the unit.
- Do not attach the power supply cabling to building surfaces.
- Use only the supplied power supply unit (PSU). Do not use the PSU if it is damaged.
- Do not allow anything to rest on the power cabling or allow any weight to be placed upon it or any person walk on it.
- To protect the unit from overheating, do not block any vents or openings in the unit housing that provide ventilation and allow for sufficient space for air to circulate around the unit.

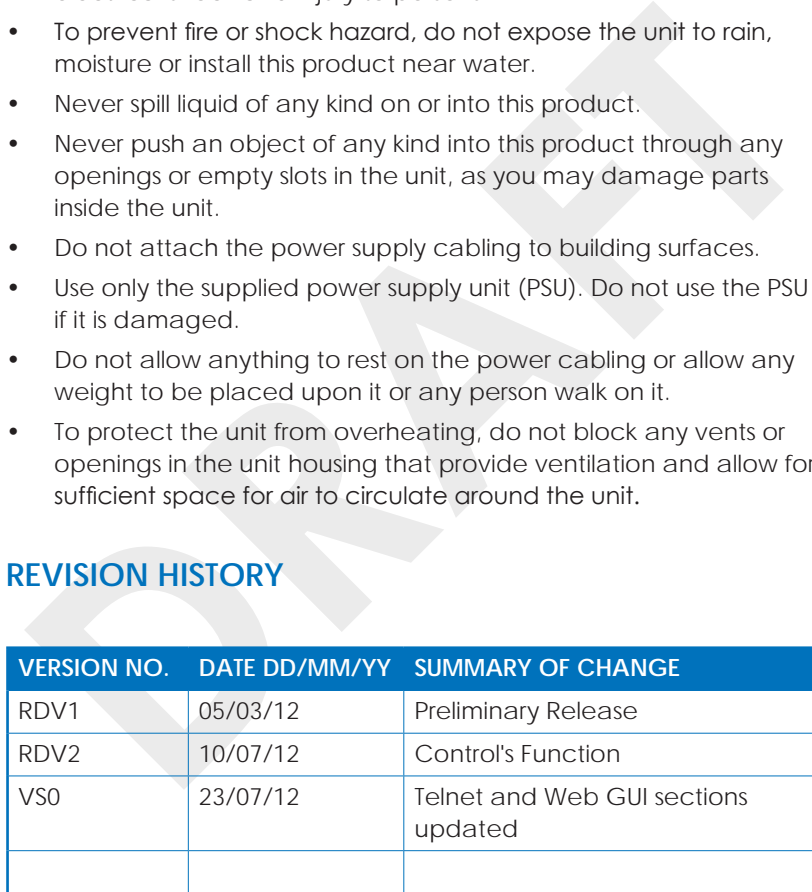

## **REVISION HISTORY**

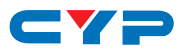

# **CONTENTS**

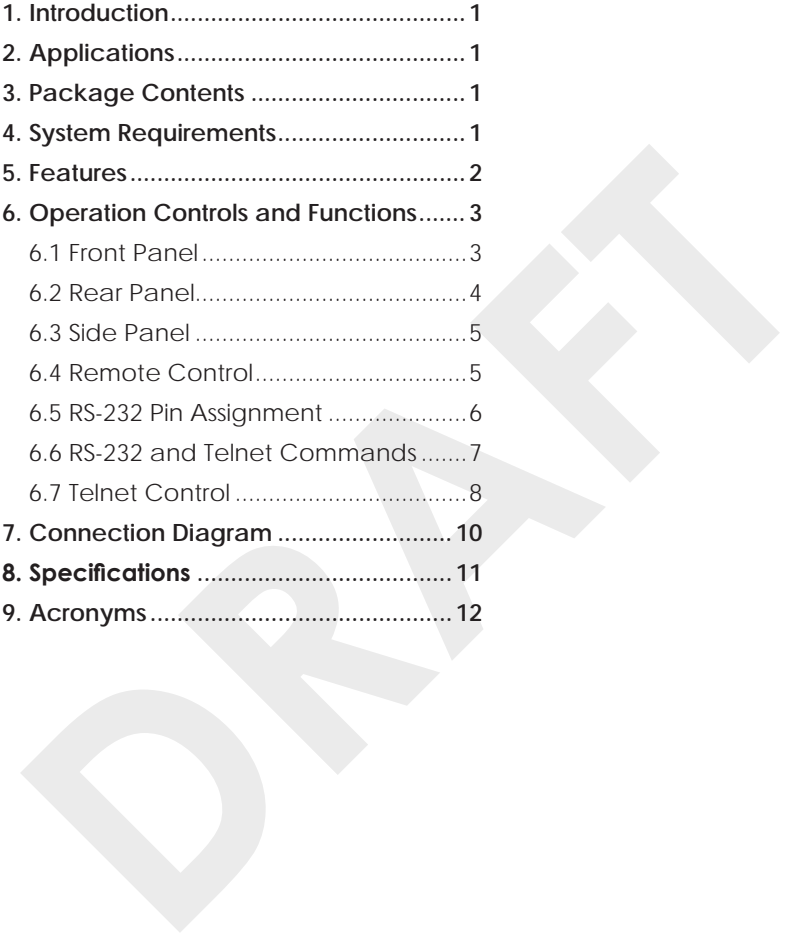

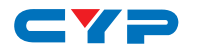

### **1. INTRODUCTION**

The 8×8 DVI Matrix with Audio is the perfect choice for the switching and distribution of DVI sources. Connect up to eight DVI sources to eight DVI displays allowing any source to be independently displayed on any monitor. Each DVI input and output has a corresponding 3.5mm mini-jack connection allowing for audio to be distributed. The Matrix can be controlled via its front panel, IR, RS-232 or Telnet over IP.The matrix supports a full range of PC and HDTV timings up to WUXGA and 1080p, 2.25Gbps bandwidth, 12-bit Deep Color, and 3D.

## **2. APPLICATIONS**

- Commercial computer display matrixing
- Commercial advertising display
- University lecture hall display
- Retail sales demonstration

## **3. PACKAGE CONTENTS**

- 8×8 DVI Matrix with Audio
- 1×24V/6.25A DC Adaptor
- 1×Remote Control
- 1×IR Extender
- Operation Manual

## **4. SYSTEM REQUIREMENTS**

- 080p, 2.25Gbps bandwidth, 12-bit Deep Color, and 3D.<br> **APPLICATIONS**<br> **Commercial advertising display**<br>
University lecture hall display<br>
University lecture hall display<br>
Retail sales demonstration<br> **DRACKAGE CONTENTS**<br>
8×8 • DVI source with DVI connection cables and output DVI displays with DVI connection cables
- Analog audio output, such as AV receivers with 3.5mm mini-jack cables

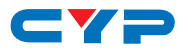

# **5. FEATURES**

- HDMI, HDCP 1.1 and DVI compliant
- Supports HDMI 3D feature (with HDMI to DVI adaptor cable)
- Supports resolutions to VGA ~ WUXGA and 480i~1080p dependent upon the output display's EDID settings
- Supports stereo audio input and output via 3.5mm mini-jack cable
- Supports 3D signal dependent upon the output display's EDID settings
- Supports IR extension
- Supports 3D signal dependent upon the output display's EDID<br>settings<br>Supports RR extension<br>(Telnet)<br>2U size design<br>2U size design<br>Apports and DRAFT Celnet)<br>2U size design<br>2U size design • Supports RS-232, remote control, on-panel control and IP Control (Telnet)
- 2U size design

# $\blacksquare$ **6. OPERATION CONTROLS AND FUNCTIONS**

## **6.1 Front Panel**

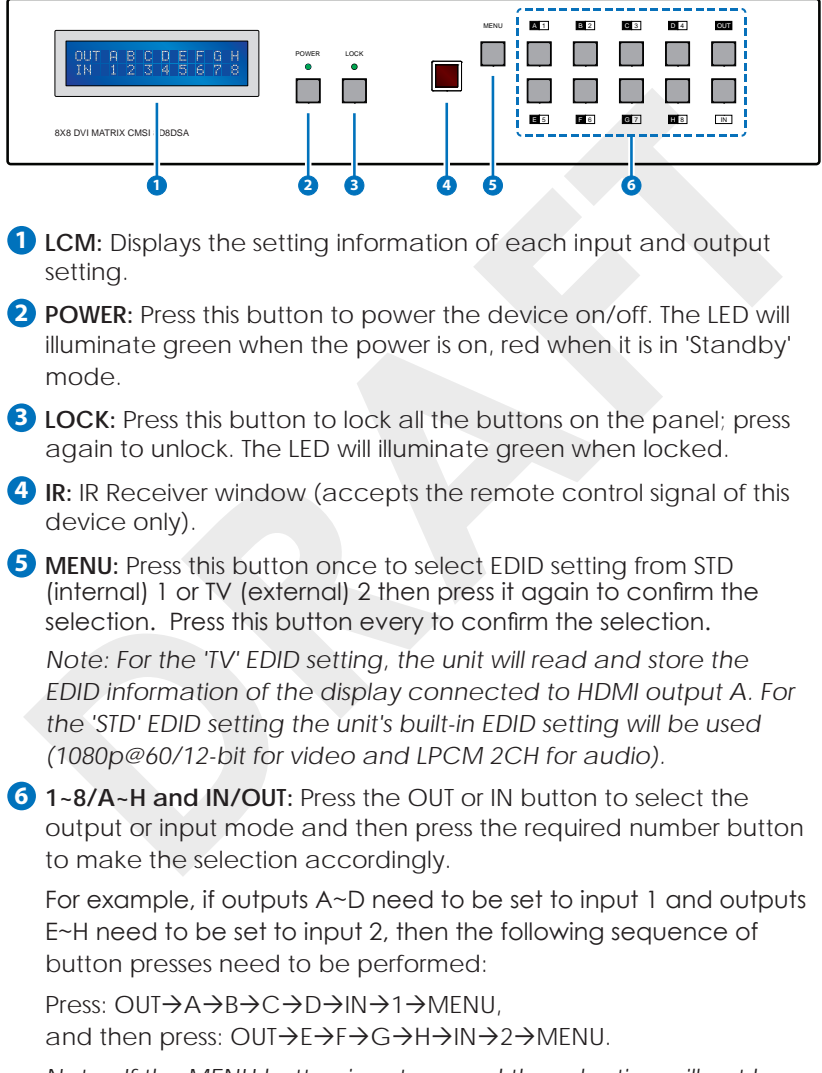

*Note: If the MENU button is not pressed the selection will not be changed.* 

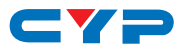

#### **6.2 Rear Panel**

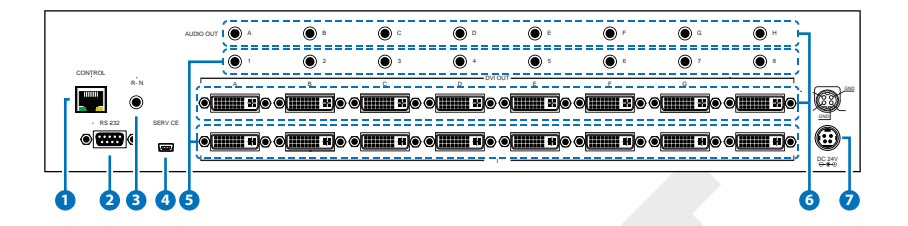

**1 CONTROL:** This port is the link for Telnet control, connect to an active Ethernet link with an RJ45 terminated cable (for further details, please refer to section 6.7).

*Warning: Please do not connect this port directly to the PC/Laptop as the Telnet function will not work.*

**2 RS-232:** Connect to a PC or control system with D-Sub 9-pin cable for the transmission of RS-232 commands.

**3 IR-IN:** Connect to the supplied IR extenders for IR signal reception from the remote control of the Matrix. Ensure that the remote is within the direct line-of-sight of the IR extender when used.

**4 SERVICE:** Manufacturer use only.

**5 DVI IN 1~8 with Audio:** Connect to DVI sources such as PC/Laptop or DVD/Blu-ray player with HDMI to DVI adaptor cables. Connect the audio input to the source with 3.5mm mini-jack cables

**DRAFTALL THEORY CONTROL:** This port is the link for Telenet Control, connect to an active<br>
Ethernet link with an RJ45 terminated cable (for further details, please<br>
refer to section 6.7).<br> **DRS-232:** Connect to a PC or co **6 DVI OUT A~H with Audio:** Connect to a DVI equipped TV/monitor for display of the DVI input source signal. Connect the audio outputs to AV receivers or active speakers with 3.5mm mini-jack cables

**7 DC 24V:** Plug the supplied 24 V DC power supply into the unit and connect the adaptor to an AC outlet.

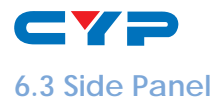

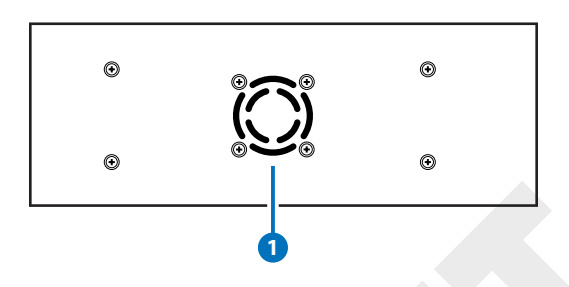

**1 Fan Ventilator:** These are air ventilation areas, DO NOT block these areas or cover it with any object. Please allow adequate space around the unit for air circulation.

### **6.4 Remote Control**

**DRAFT 1 POWER ;** Press this button to switch on the device or set it to standby mode. **2 IN:** Input port selection 1~8. **3 OUT:** Output port selection A~H. **1 2 3**

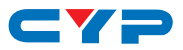

## **6.5 RS-232 Pin Assignment**

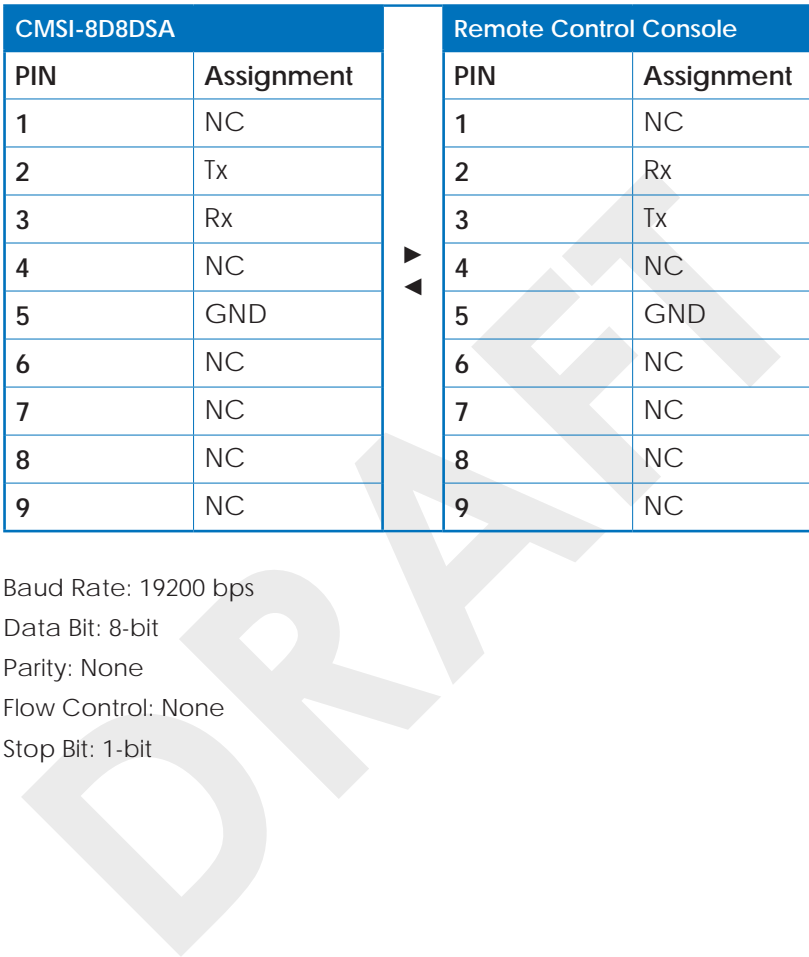

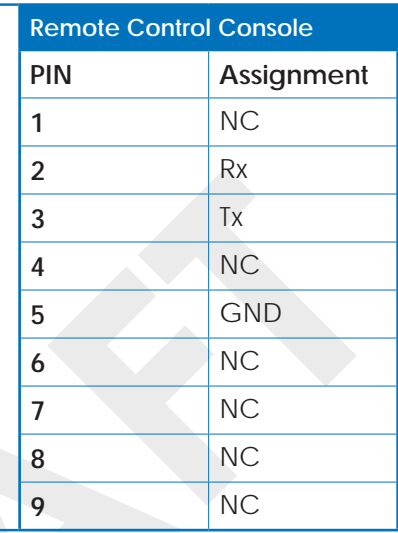

Baud Rate: 19200 bps Data Bit: 8-bit Parity: None Flow Control: None Stop Bit: 1-bit

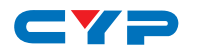

## **6.6 RS-232 and Telnet Commands 6.7**

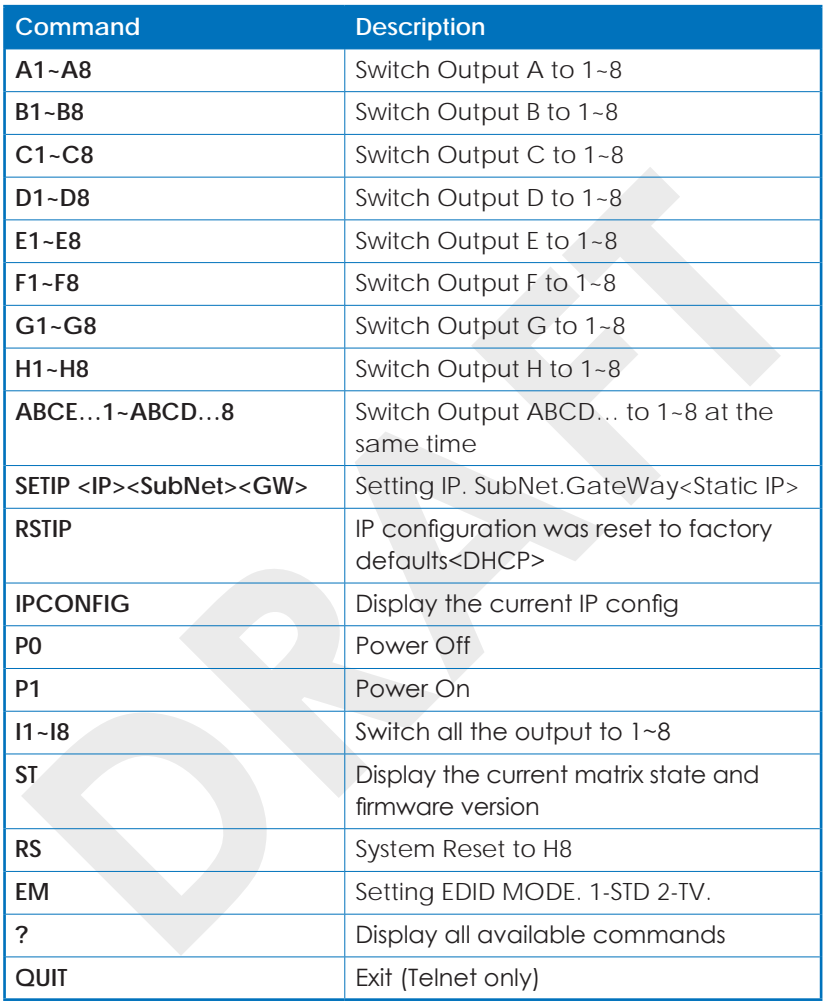

*Note: Any commands will not be executed unless followed by a carriage return. Commands are not case-sensitive.*

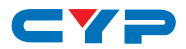

### **6.7 Telnet Control 6.8**

Before attempting to use the telnet control, please ensure that both the Matrix (via the 'LAN /CONTROL' port) and the PC/Laptop are connected to active networks.

*Note: Please do not connect both the Matrix and the PC/Laptop with a single CAT5e/6 cable as it will not access the telnet function.*

To access the telnet control in Windows 7, click on the 'Start' menu and type "cmd" in the Search field then press enter.

Under Windows XP go to the 'Start' menu and click on "Run", type "cmd" with then press enter.

Under Mac OS X, go to Go→Applications→Utilities→Terminal See below for reference.

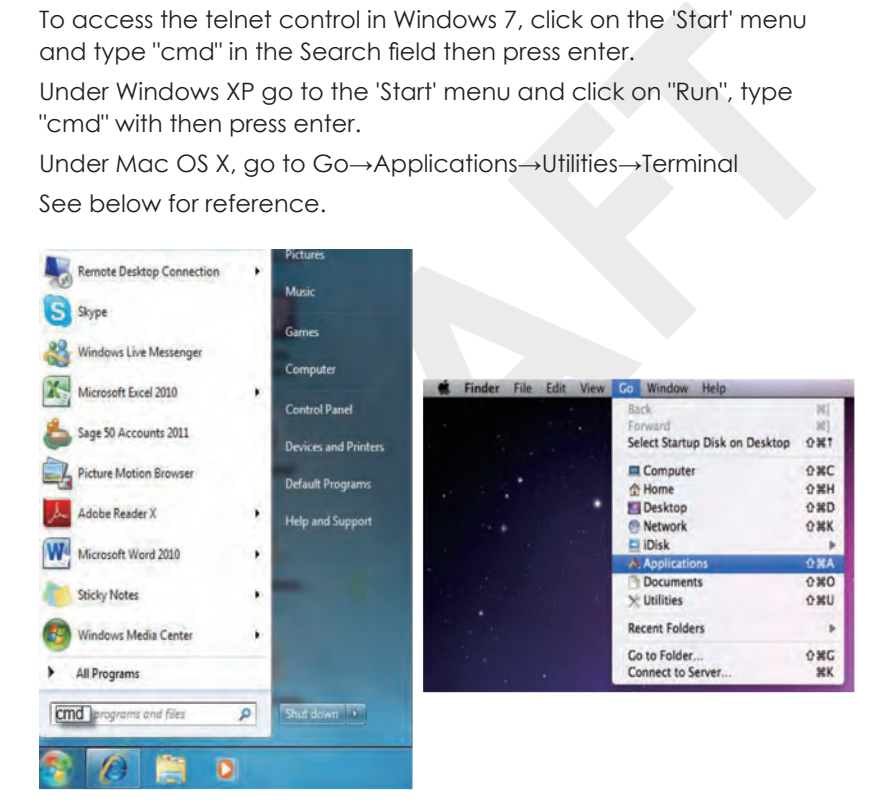

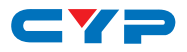

Once in the command line interface (CLI) type "telnet", a space, then the IP address of the unit you wish to control, a space and "23", then hit enter.

*Note: The IP address of the Matrix can be displayed on the device's LCM monitor by pressing the Menu button twice.*

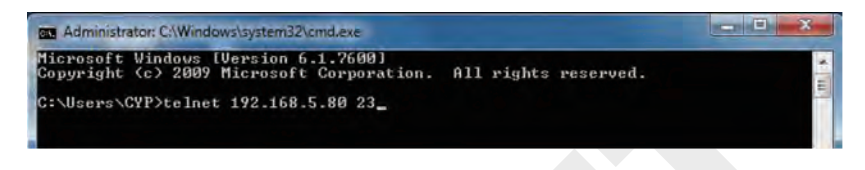

This will bring us into the device which we wish to control. Type "HELP" to list the available commands.

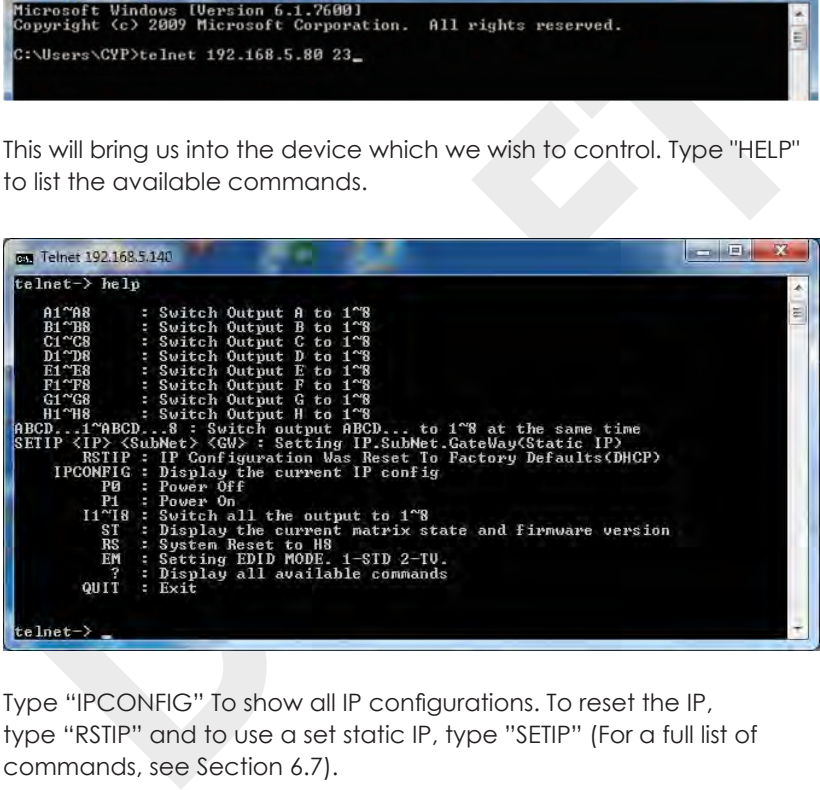

Type "IPCONFIG" To show all IP configurations. To reset the IP, type "RSTIP" and to use a set static IP, type "SETIP" (For a full list of commands, see Section 6.7).

*Note: Any commands will not be executed unless followed by a carriage return. Commands are not case-sensitive. If the IP is changed then the IP Address required for Telnet access will also change accordingly.*

# **7. CONNECTION DIAGRAM**

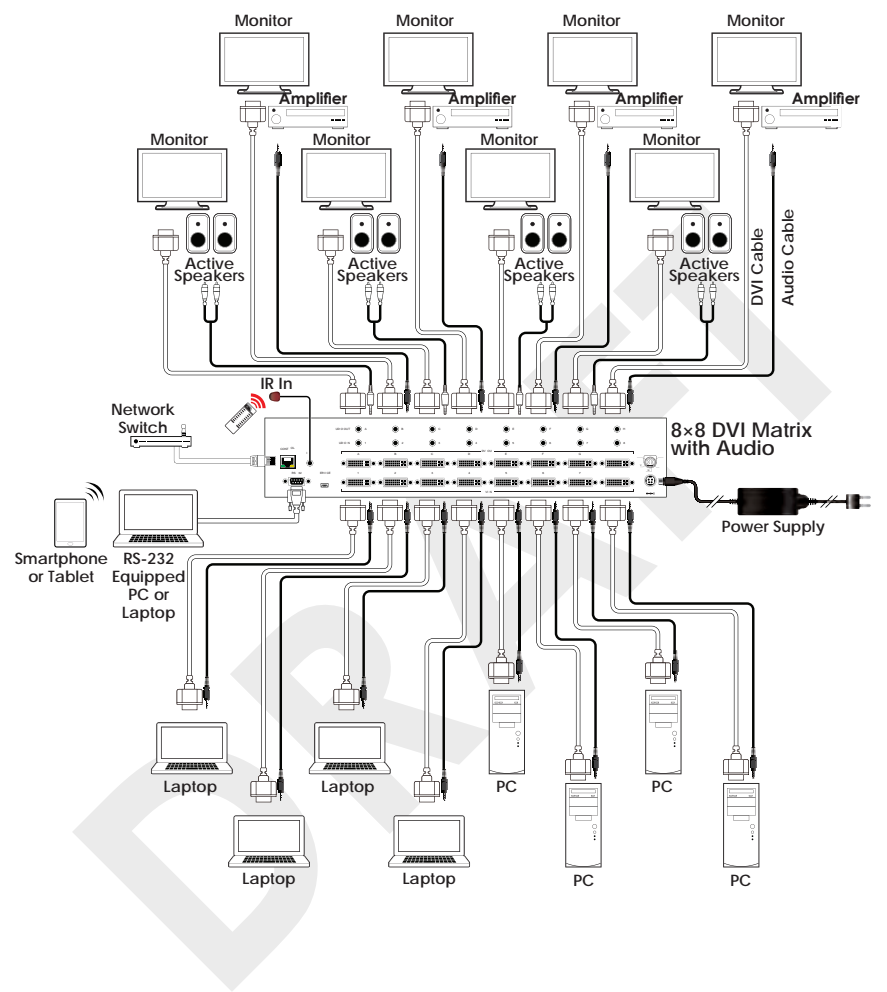

# **8. SPECIFICATIONS**

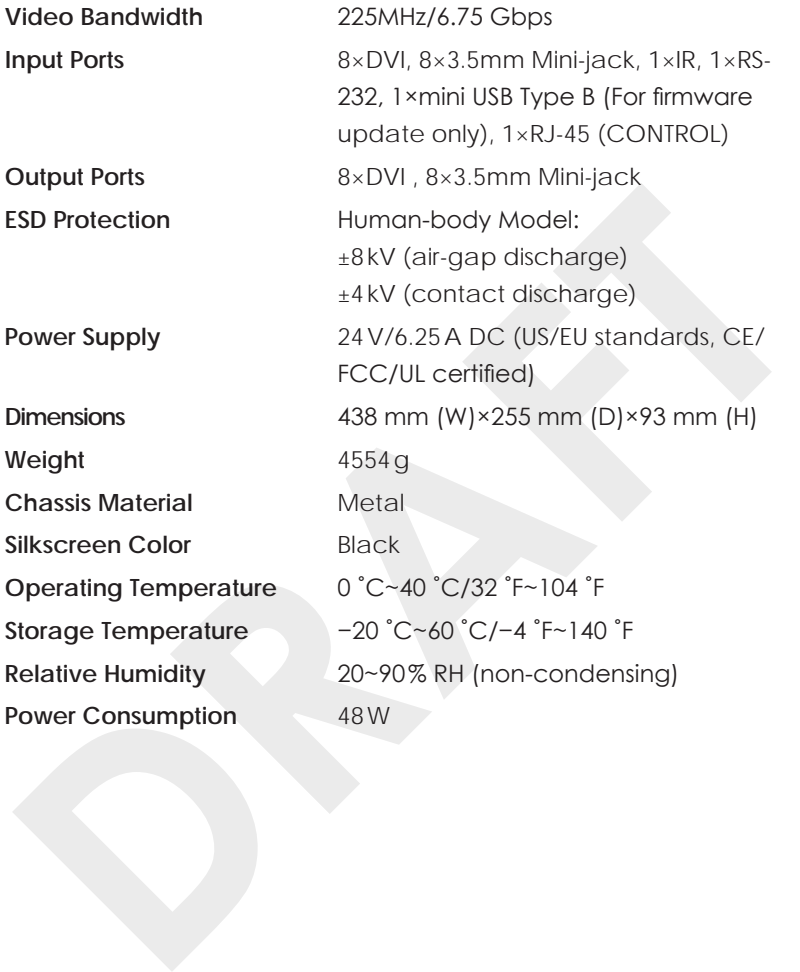

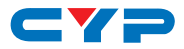

# **9. ACRONYMS**

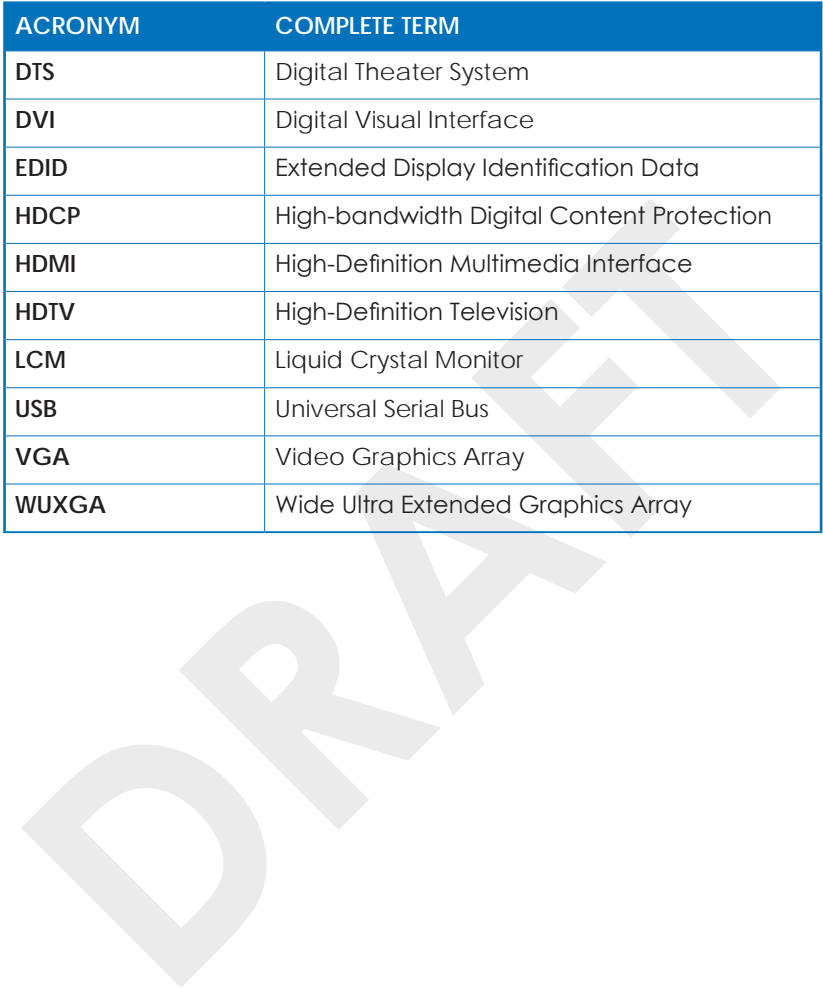

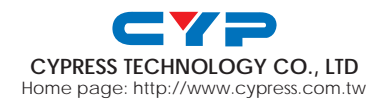